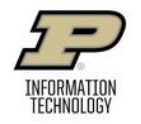

# **Wide Format Printing**

## **Where Can I Print?**

- **Hicks Undergraduate Library (HIKS)**
- **Wilmeth Active Learning Center (WALC), 2nd Floor**

# **What Can I Print?**

- Academic posters, large documents, and high-quality images.
	- o Images should be at least 200 dpi to avoid pixilation.
	- o Please note that the printers have stationary print heads so color variations can occur.
- At least one edge of the poster **cannot exceed 40 inches inches.**

#### **When Can I Print?**

- You can print during staffed Purdue IT Service Desk hours at HIKS or WALC.
- Please see **https://it.purdue.edu > Instructional Labs** for current Service Desk hours.
	- o Printing typically only takes less than 10 minutes, but please arrive at least half an hour before close in case of any issues.

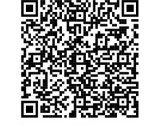

o Printing is done on a first come, first serve basis so plan accordingly for deadlines.

#### **What Does It Cost?**

- **Please Note: You cannot use your normal (default) print quota for wide format printing** *(see below)***.**
- Cost is **\$4 per linear foot**
	- o Your poster will be printed on a paper roll that is **40 inches wide**.
	- o **You will be charged based on the length of paper you use.**
		- The cost will be the length of the shorter side if both sides are less than 40 inches *or* the length of the longer side if one side is over 40 inches.
			- For example:  $24"x36"$  is \$8 while  $36"x48"$  is \$16.

#### **How Do I Pay for Wide Format Printing?**

#### **Transfer funds from your BoilerExpress Account to your PaperCut Account.**

- To **ADD** funds to your BoilerExpress Account, visit **https://www.purdue.edu/treasurer/finance/card/boilerexpess/** o Go to the 'EAccounts Login' to log in and add funds.
- To **TRANSFER** funds from your BoilerExpress Account to PaperCut, go to **itap.purdue.edu/papercut**.
	- o Click on 'Add Credit.'
	- o Funds can be transferred in increments of \$1, \$2, and \$5.
	- o Choose the amount and click on 'Add Value,'
	- o Funds will appear as a 'Blackboard Balance.'
- For information on Departmental Funding for wide format printing, please see https://it.purdue.edu > Student Printing.

## **How Do I Start?**

- Log on to a Purdue IT Windows PC, click the Start button, and type in: \**\printers.itap.purdue.edu\**
- **Then double click on either itap-walcwideprinting for WALC or itap-hikswideprinting for HIKS**
- Wait for the pop-up box to appear (**Figure 1**), then close it.
- Export your document as a PDF and open it in **Adobe Acrobat DC**.
- Do **NOT** attempt to print from a browser (e.g. Edge or Chrome) or from Acrobat Reader DC.
- Ensure everything is correct in your document, then select Print.

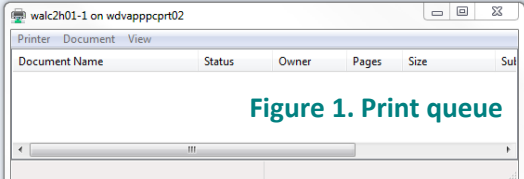

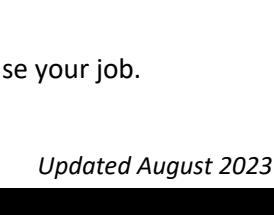

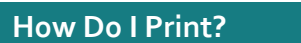

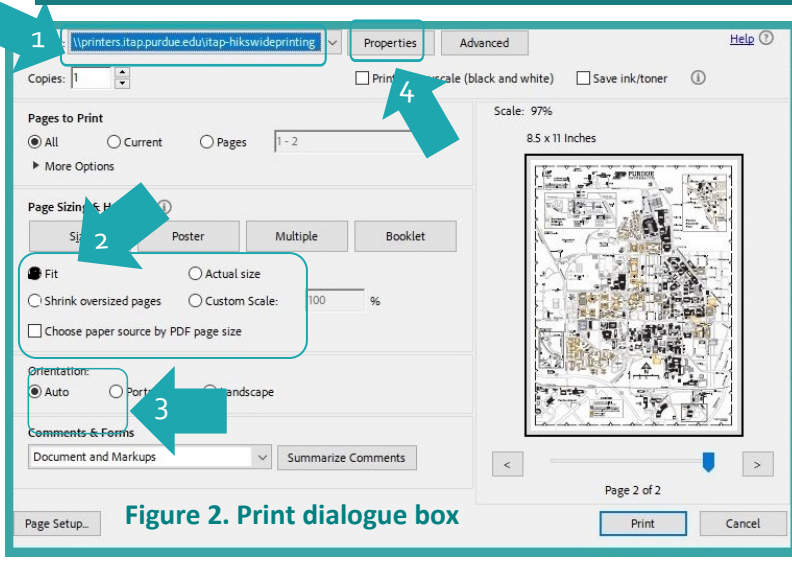

- Print dialogue box (**Figure 2**), select wide format printer (**1**).
- Under "Page Sizing and Handling," select 'Fit' (**2**). Under "Orientation," select 'Auto' (**3**).
- Click the "Properties" button (**4**).
- In the "Paper/Quality" window (**Figure 3**), select 'Custom...' and enter the dimensions for your poster (**5 and 6**).
- Select 'Uniform areas' under "Print Quality" (**7**).

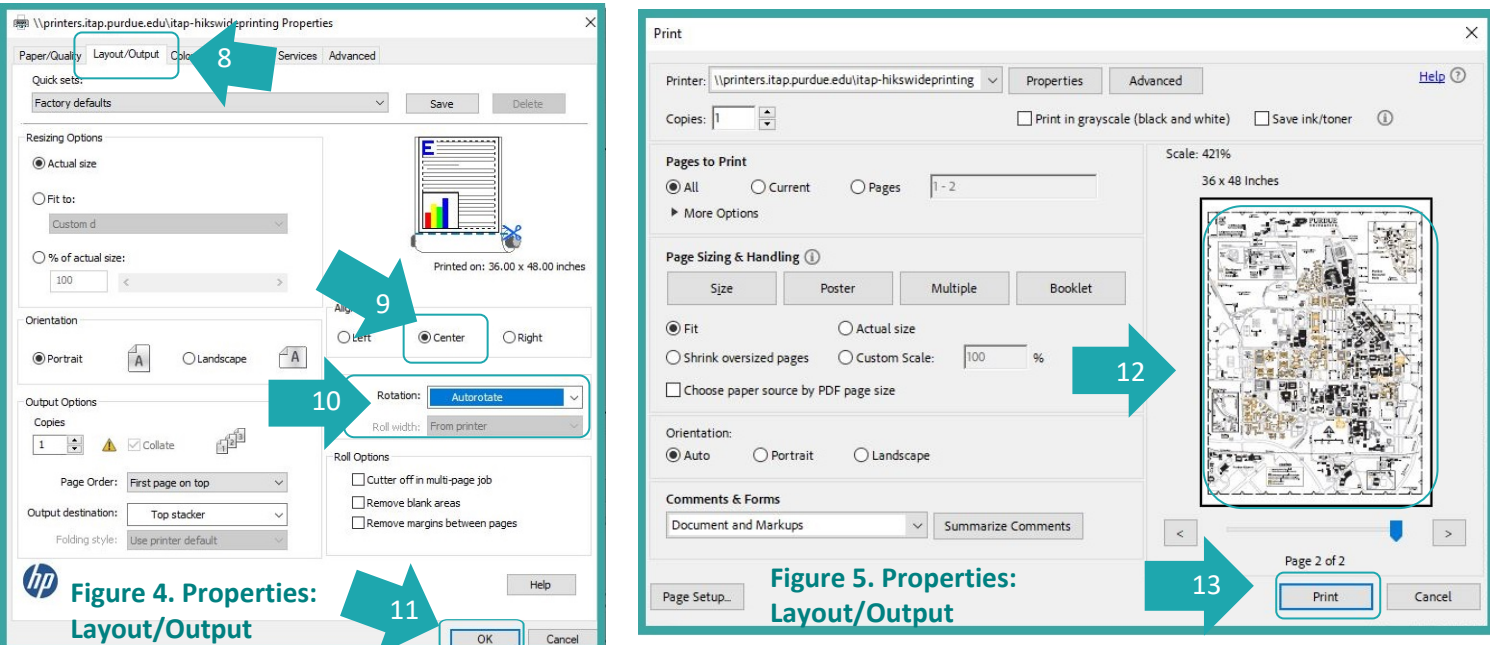

- Click on the "Layout/Output" tab (**8**).
- In this window (**Figure 4**), select Center for the alignment (**9**).
- For Rotation, select "Autorotate" (**10**).
- Click "OK" (**11**), which will return you to the print dialogue screen (**Figure 5**).
- Review the Print Preview box (**12**). **Make sure this looks right** (your [print should take up](https://www.lib.purdue.edu/hoursList) most of the page).
- Click Print (**13**).
- Visit the Service Desk, let us know you're wide format printing, and we'll review the print and releas

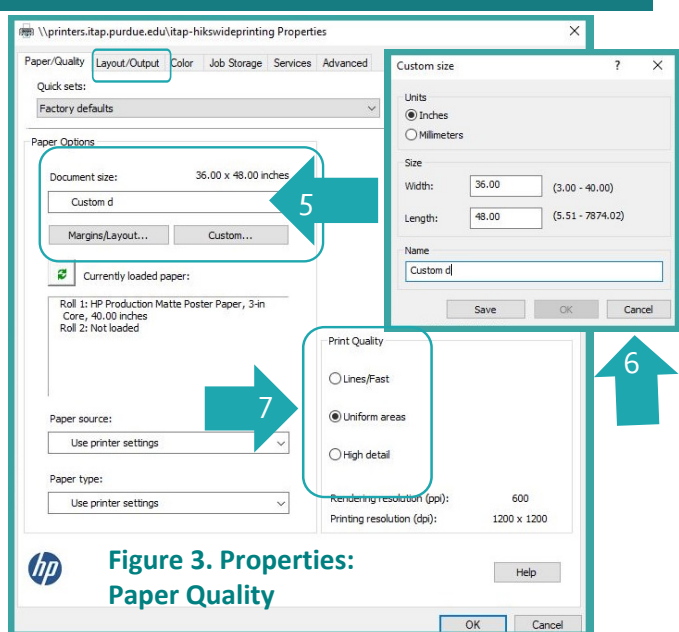